# 11. CMS MOBILE VIEWER

## 11.1 iPhone Mobile

#### 11.1.1 System Requirements

• There are no other requirements to run this program because it is specialized to perform on iPhone interface.

#### 11.1.2 Installation

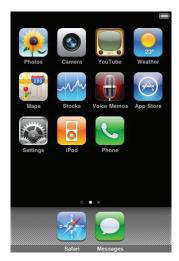

• Turn on the iPhone then connect to App Store.

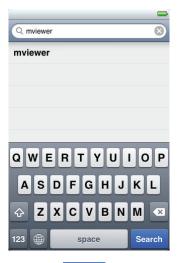

• Move to search menu and type "mviewer" then click "Search",

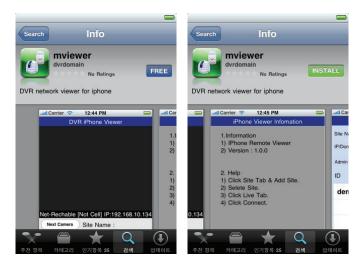

- Select "Program which is offered from dvrdomain by free.
- When user clicks a "FREE" button, it will be turned to "INSTALL"
- Click "INSTALL" to start installation.

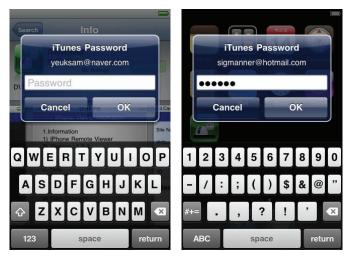

• If user already has a iTunes account, then input user's account to download the program.

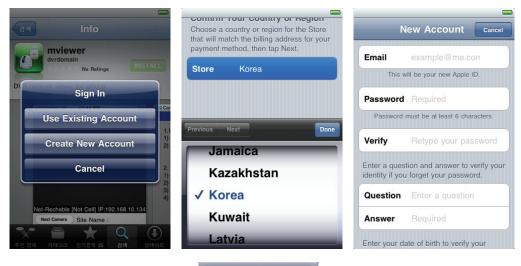

• If user does not have the account, then click "Create New Account" and it is registered by free.

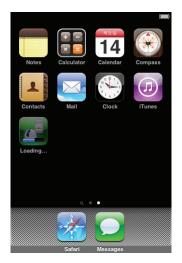

• When user registered the account, the program will be automatically installed.

## 11.1.3 Site Registration

• Click "Licon on iPhone menu then below will show.

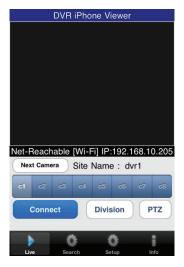

• Move to "and enter site information which are same as CMS site registration.

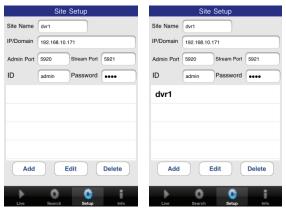

- Enter Site Name, IP or DDNS address.
- Enter Admin/Stream port value.
- Enter ID/Password.
- Click "Add" to save the setting.

• To edit the saved site, select a site on the site list, then change the value, and touch (edit icon).

#### 11.1.4 Connection

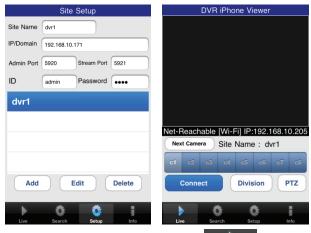

- On " window, click one of the registered site and click " window, click one of the registered site and click window, window, window, window, window, window, window, window, window, window, window, window, window, window, window, window, windo
- Click "Connect the DVR to the iPhone.

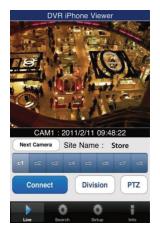

- To select other channels, click the channel bar below the Site Name.
- If users wish to change the channel among 9~16, then click "Next Camera
- Click "Disconnect to change the display mode to 4ch, 9ch and 16ch.

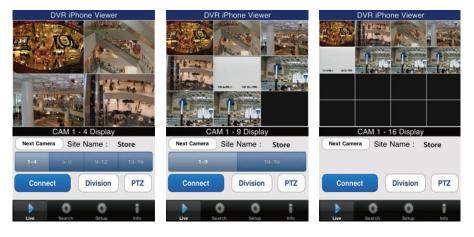

#### 11.1.5 Search

- Users are able to search the recorded data in the mobile CMS program.
- Click "Search" to use search function of the application.

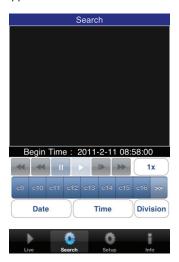

- click "Date of the setting.
- If users click "2", then the month with recorded data will show up.

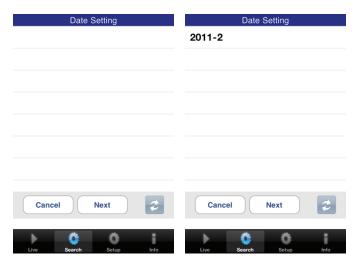

- Choose the month that wish to search and click "Next".
- Click " to select the date in the month and click " ok
- Click "
   Time
   " to select the time of the date of the recorded data."

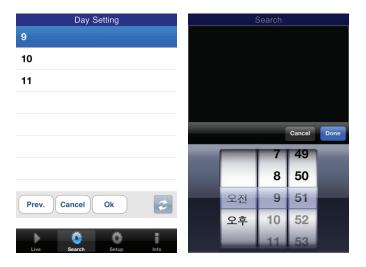

- And then search the data with the playback buttons on the search menu.

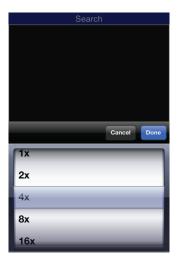

• If the DVR is not connected, the search function does not work and pop up the message below.

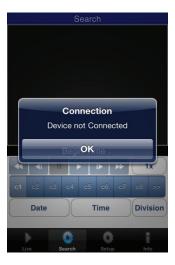

#### 11.1.6 PTZ Control

• Users are able to control PTZ with iPhone by touching the screen.

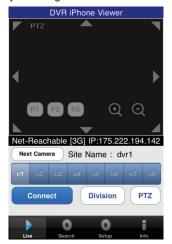

• Touch " " to zoom out
• Touch " " to zoom n.

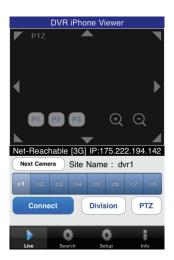

- Touch arrows on the screen to change the direction as user want (users are able to control 8 different directions).
- In the same way, touch any arrows to change the directions.
- If users already set up the presets on DVR, users may use them by touching "

#### 11.1.7 Information

• Click " To check the information of the application.

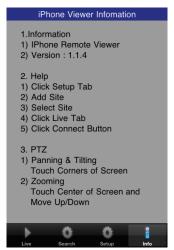

#### 11.1.8 Disconnection

Disconnect • When disconnecting, please click " angle and exit the mobile viewer program.

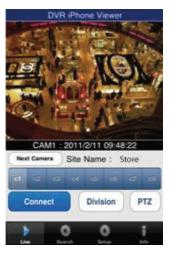

### 11.1.9 Uninstallation

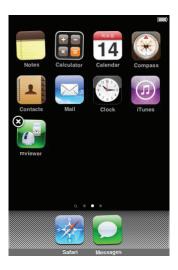

• Click the "Click the contains and hold for a while until the program icon shows x mark on the top-left side.

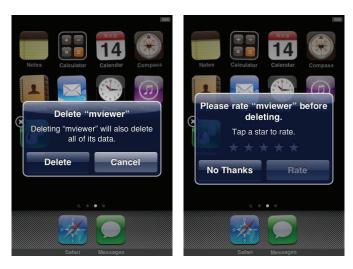

- Click the "Click the "icon then it will ask to delete the program.
- Click "Delete" button to successfully uninstall the program.